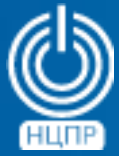

НАЦИОНАЛЬНЫЙ ЦЕНТР ПОДДЕРЖКИ И РАЗРАБОТКИ

125375, г. Москва, ул. Тверская, дом 7, подъезд 7, 2-ой этаж, офис 1а.

телефон: +7 (495) 988-27-09 факс: +7 (495) 745-40-81 www.ncpr.su

# **Содержание**

- 1. Для чего это может быть использовано
- 2. Создание гостевой виртуальной машины
- 3. Настройка созданной виртуальной машины

## 1. Для чего это может быть использовано

- оптимизация лицензионных отчислений, сокращение расходов, сохранение ранее вложенных инвестиций в вычислительное оборудование и программное обеспечение
- вынужденное продление эксплуатации устаревшего вычислительного оборудования и унаследованного программного обеспечения
- переход на использование отечественного программного обеспечения, перенос обработки данных из социальных сетей во внутреннюю корпоративную сеть
- разделение ресурсов и разграничение доступа к корпоративной информации, предотвращение утечек, создание изолированных сред для исследований, разработки, тестирования и учебных целей

## 2. Создание гостевой виртуальной машины

#### 2.1 Предварительные уточнения

Приведенные ниже описания и примеры сделаны для рабочей станции под управлением клиентской операционной системы МСВСфера 6.3 АРМ + НО1 с включенным первым набором обновлений и гостевой операционной системы Windows XP, имеющейся в виде образа диска.

#### 2.2 Создание гостевой виртуальной машины

- Откройте приложение «Менеджер виртуальных машин»
- Выберите пункт меню «Создать виртуальную машину»
- Введите название виртуальной машины, выберите способ установки, путь к образу, тип и версию гостевой операционной системы
- Задайте необходимое количество оперативной памяти, процессоров и памяти на жестком диске, выделяемых для создаваемой виртуальной машины, нажмите кнопку «Завершить»

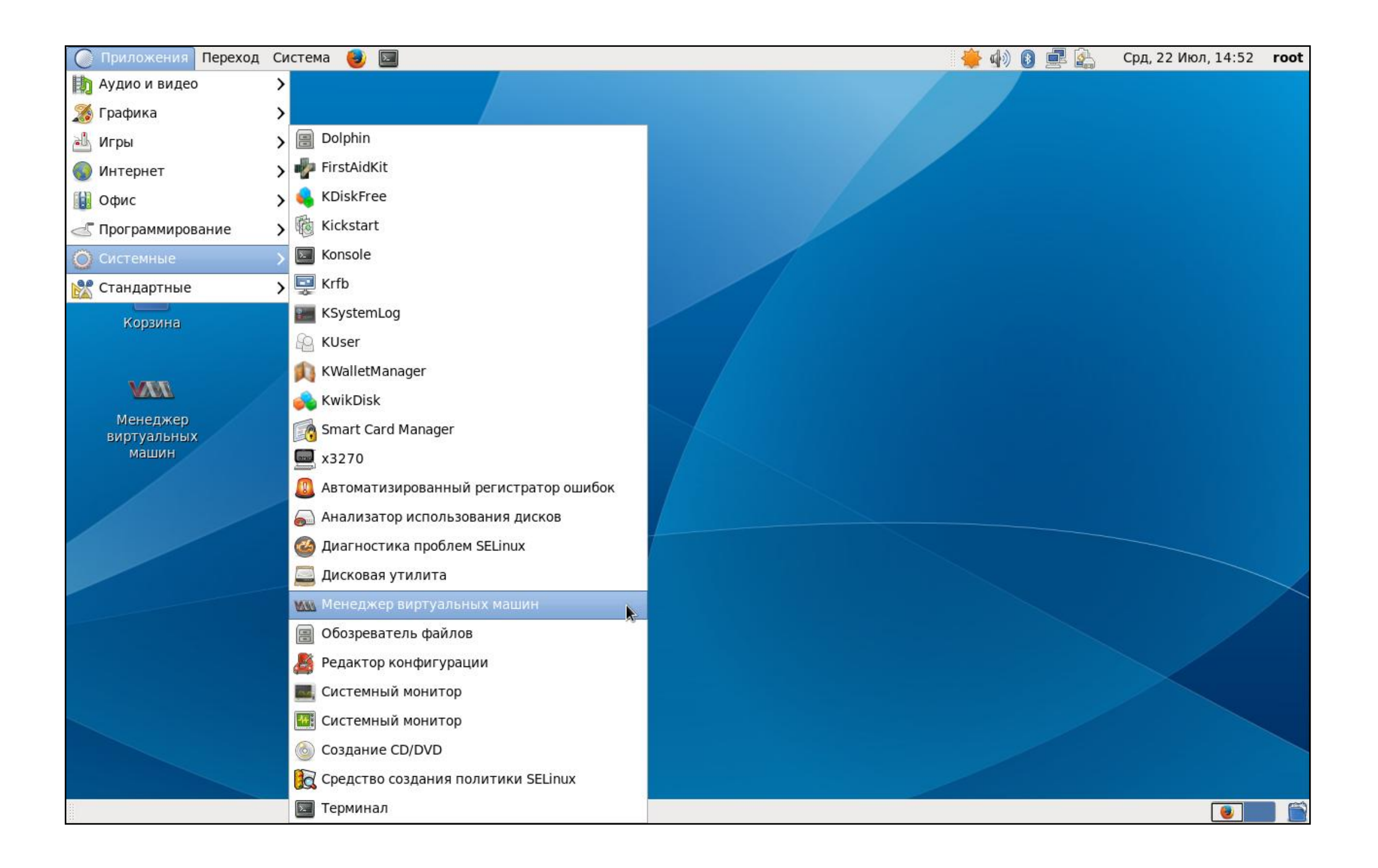

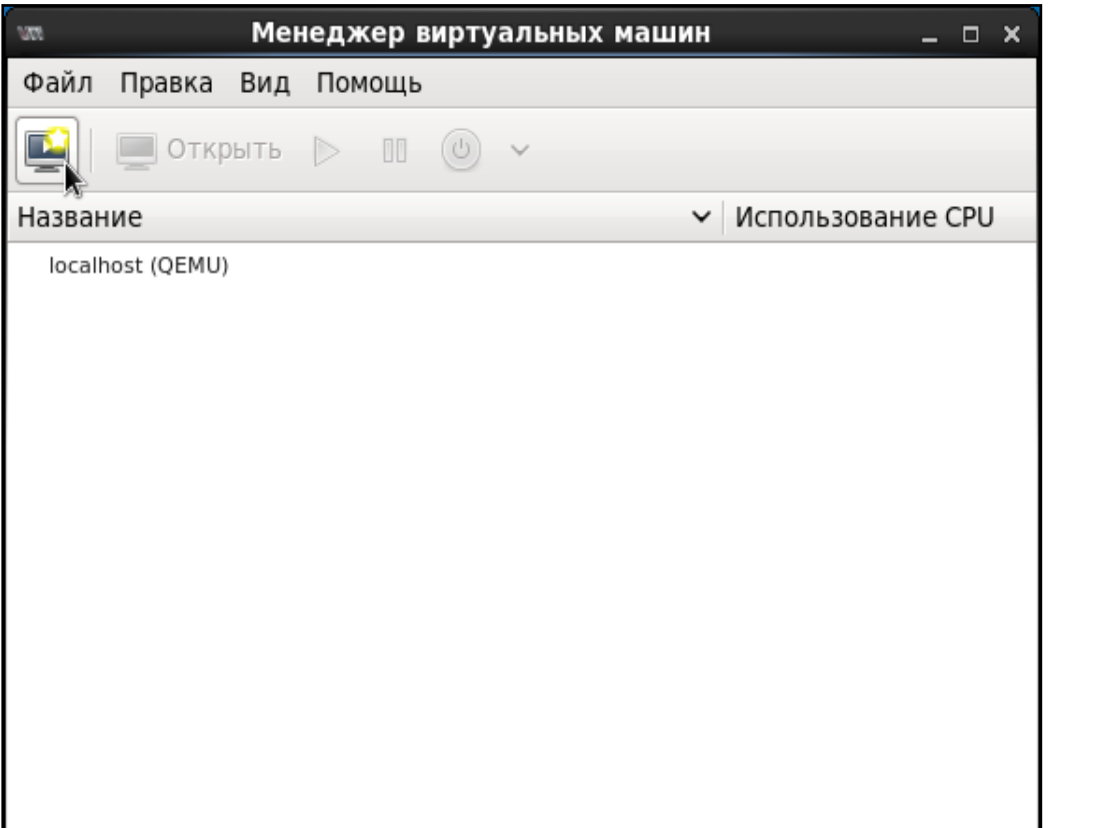

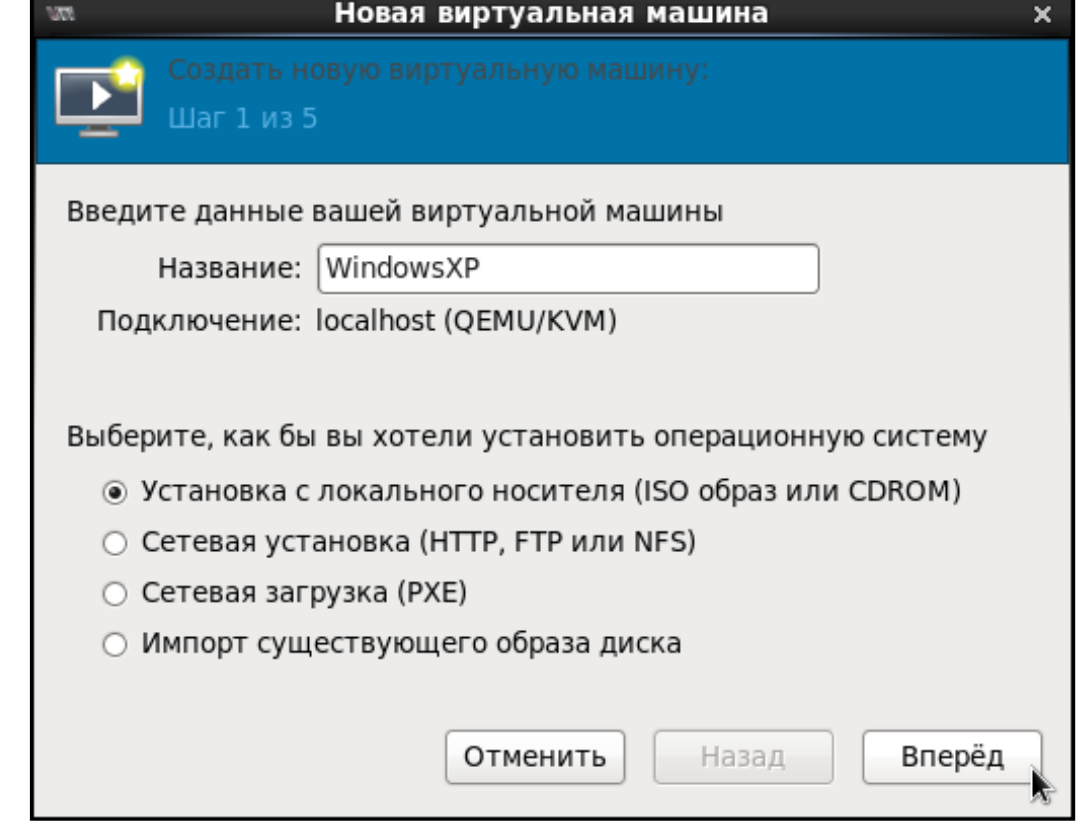

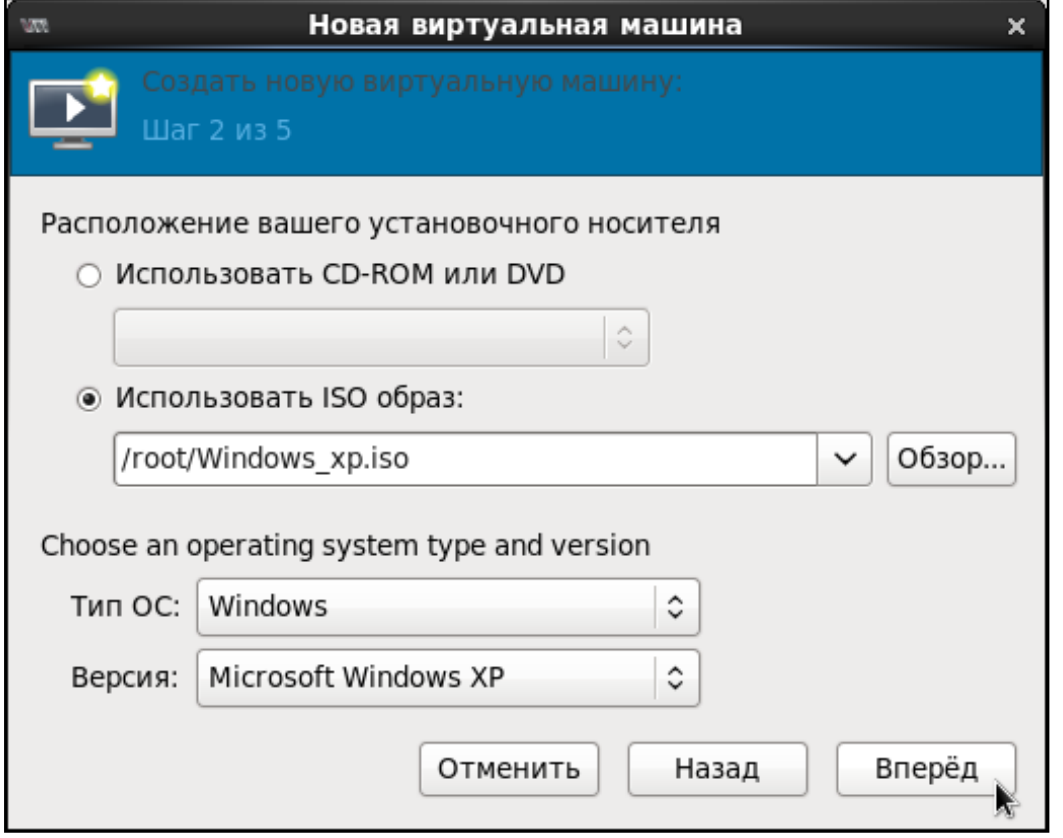

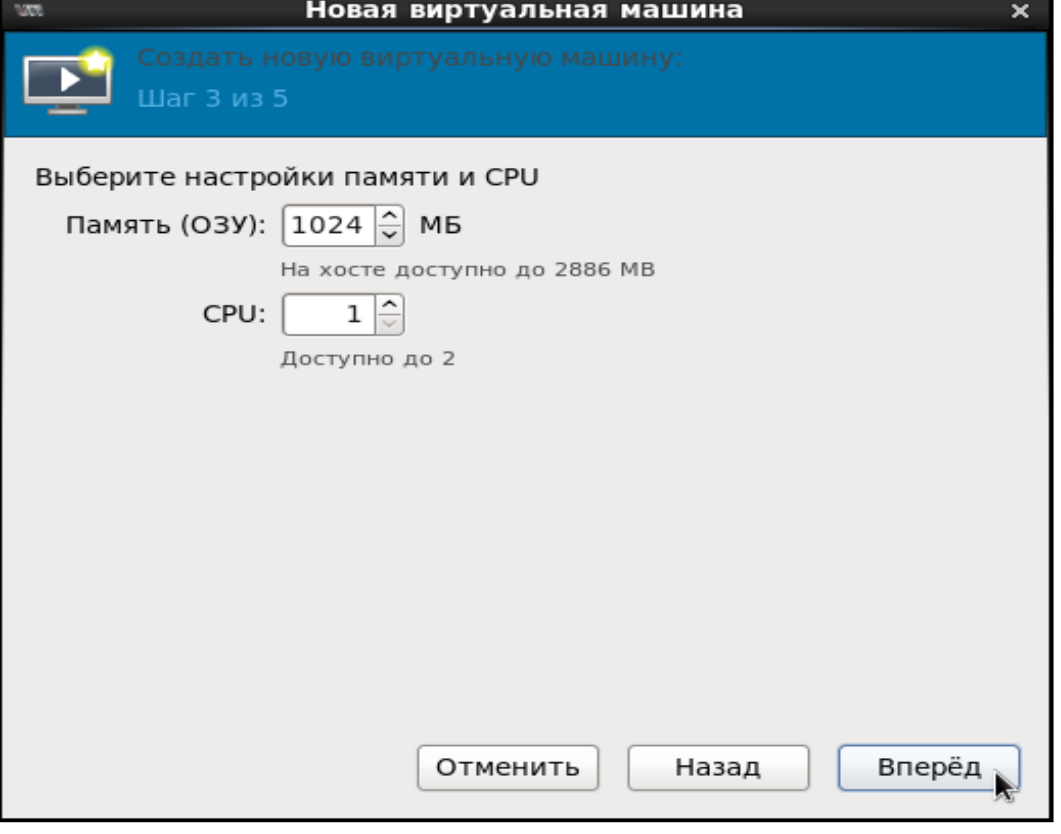

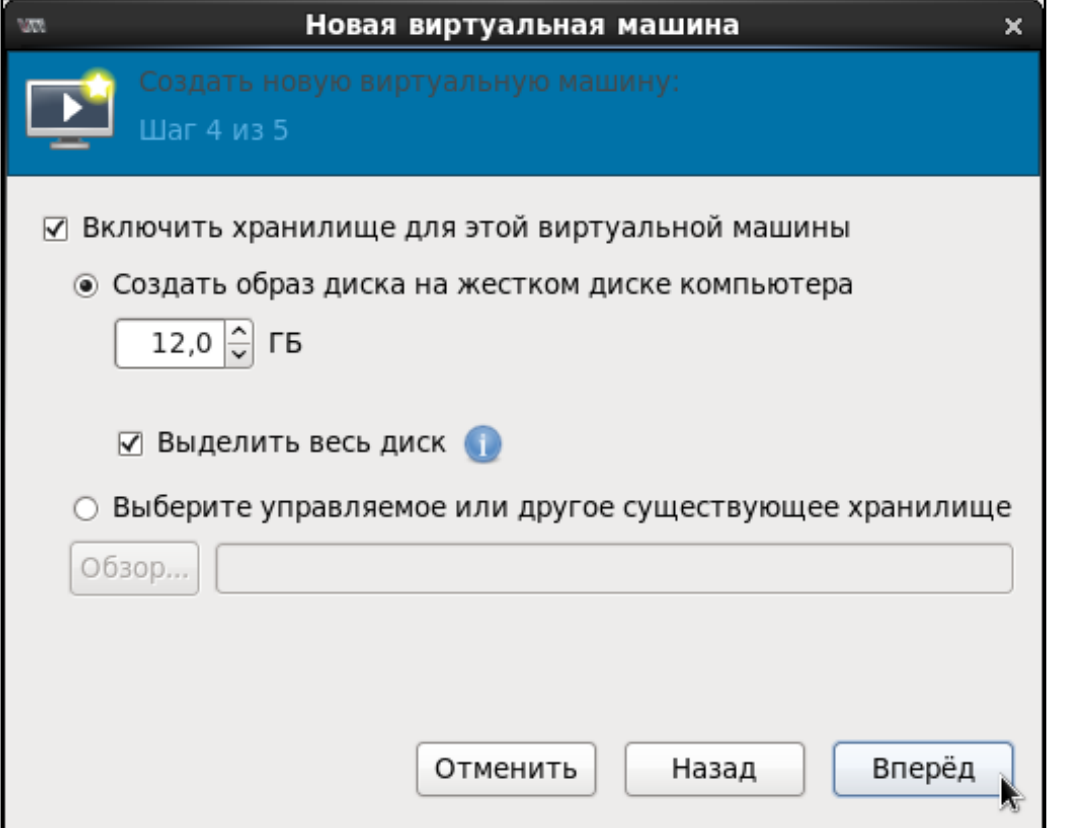

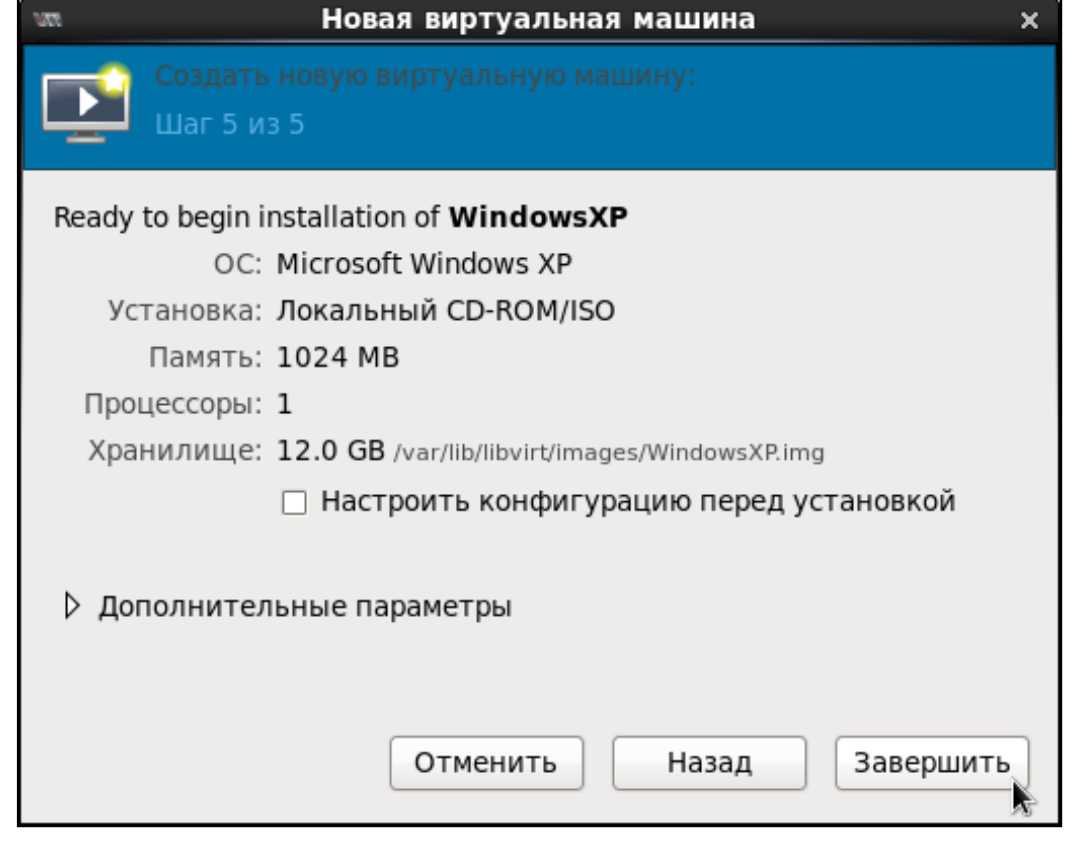

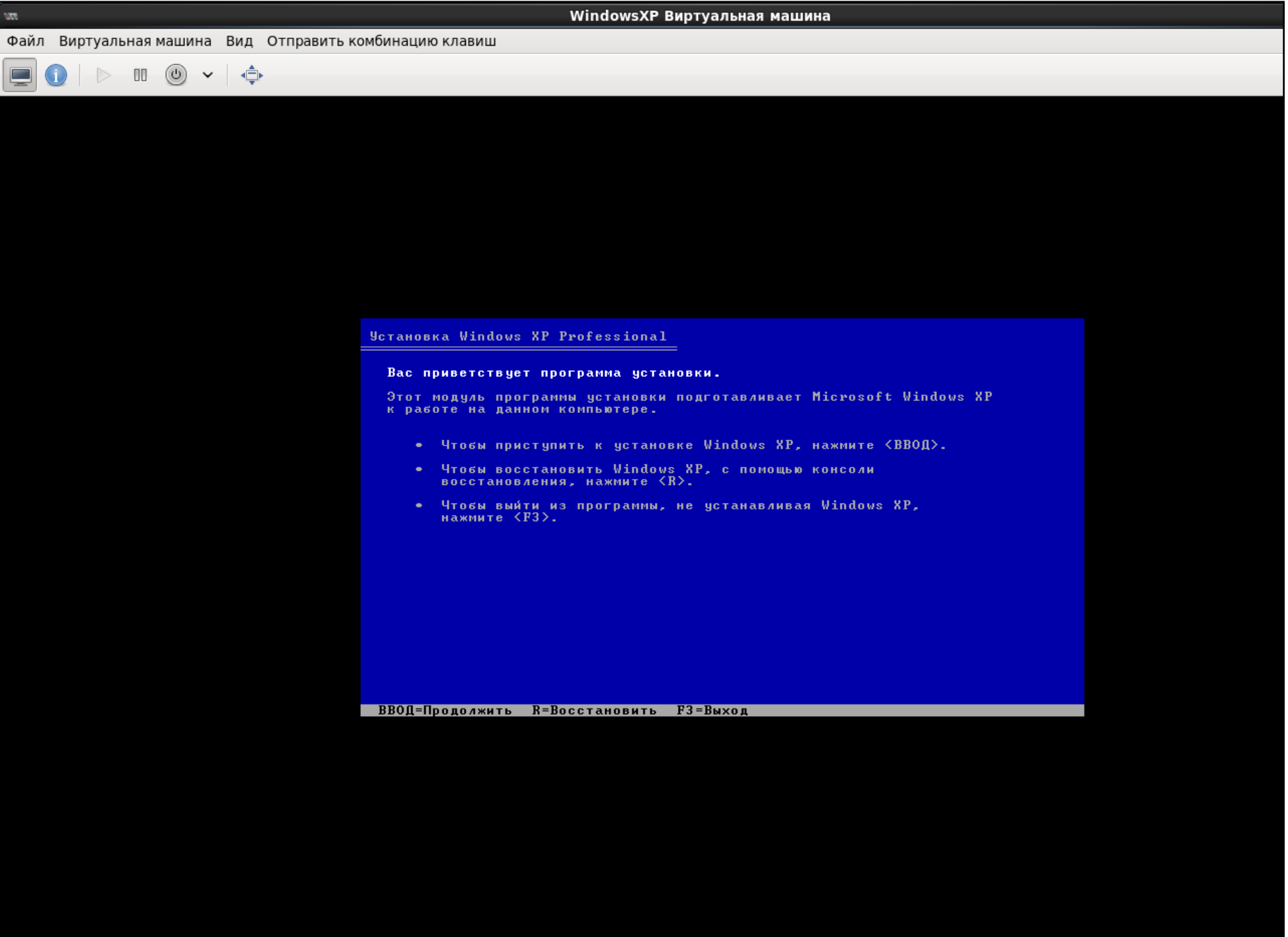

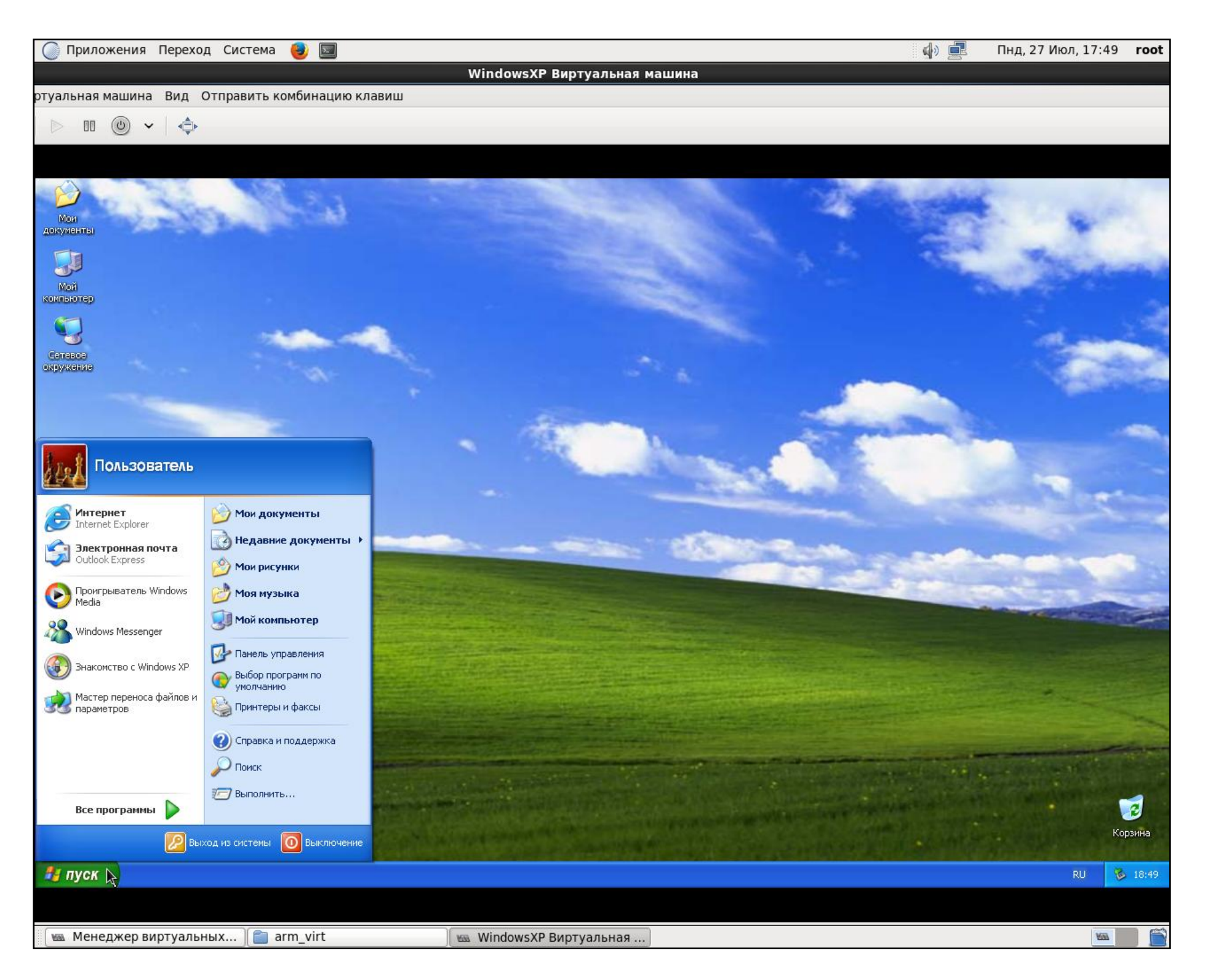

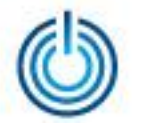

## 3. Настройка созданной виртуальной машины

После запуска созданной виртуальной машины настройка параметров ее конфигурации производится привычным для установленной операционной системы образом.

Так, например, для использования USB-устройств нажмите «Добавить оборудование», выберите «USB Host Device» и устройство, которое вам необходимо.

Если после запуска виртуальной машины автоматического подключения к сети Интернет не произошло, то вы можете настроить его, зайдя в параметры виртуальной машины и выбрав соответствующий пункт.

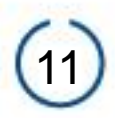

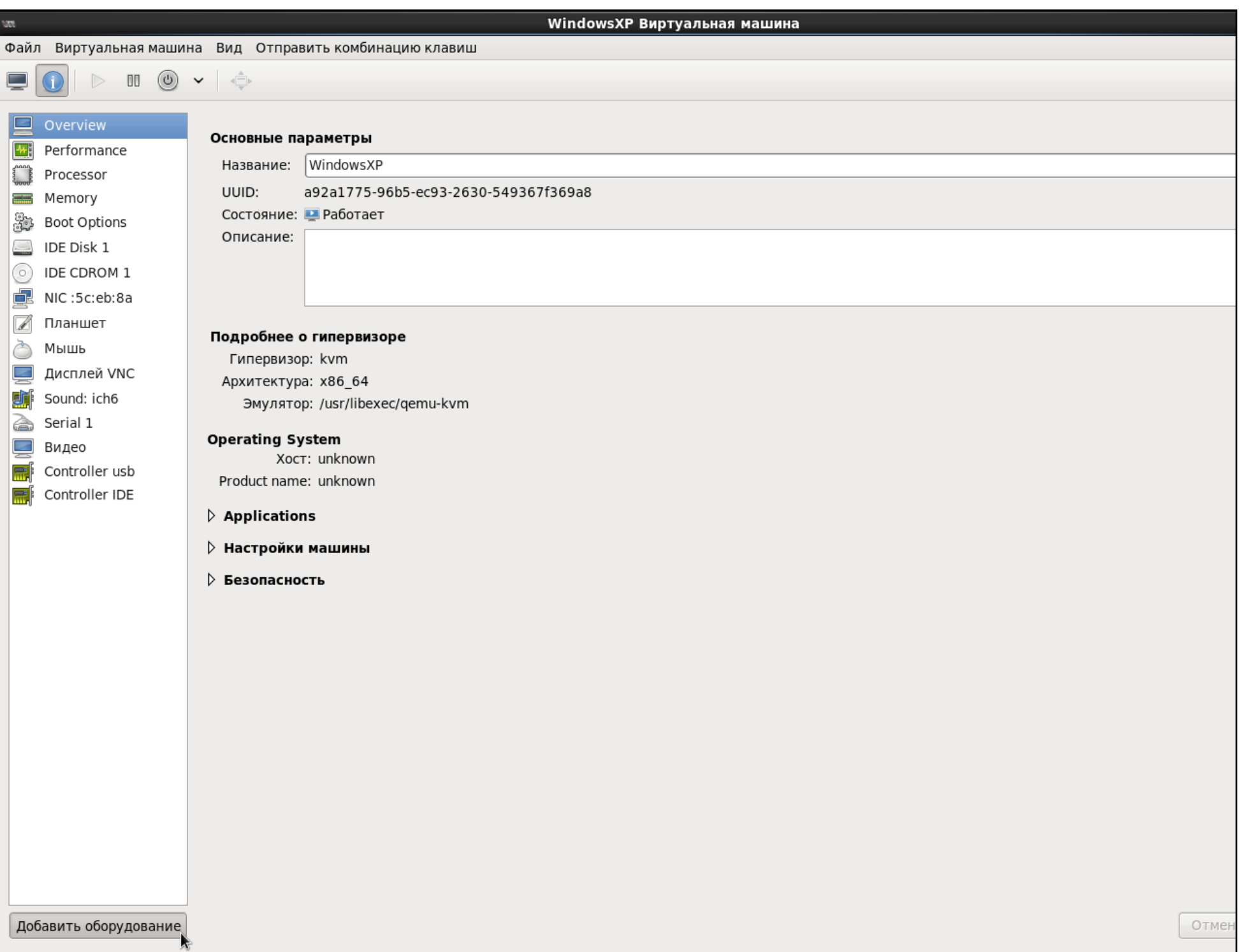

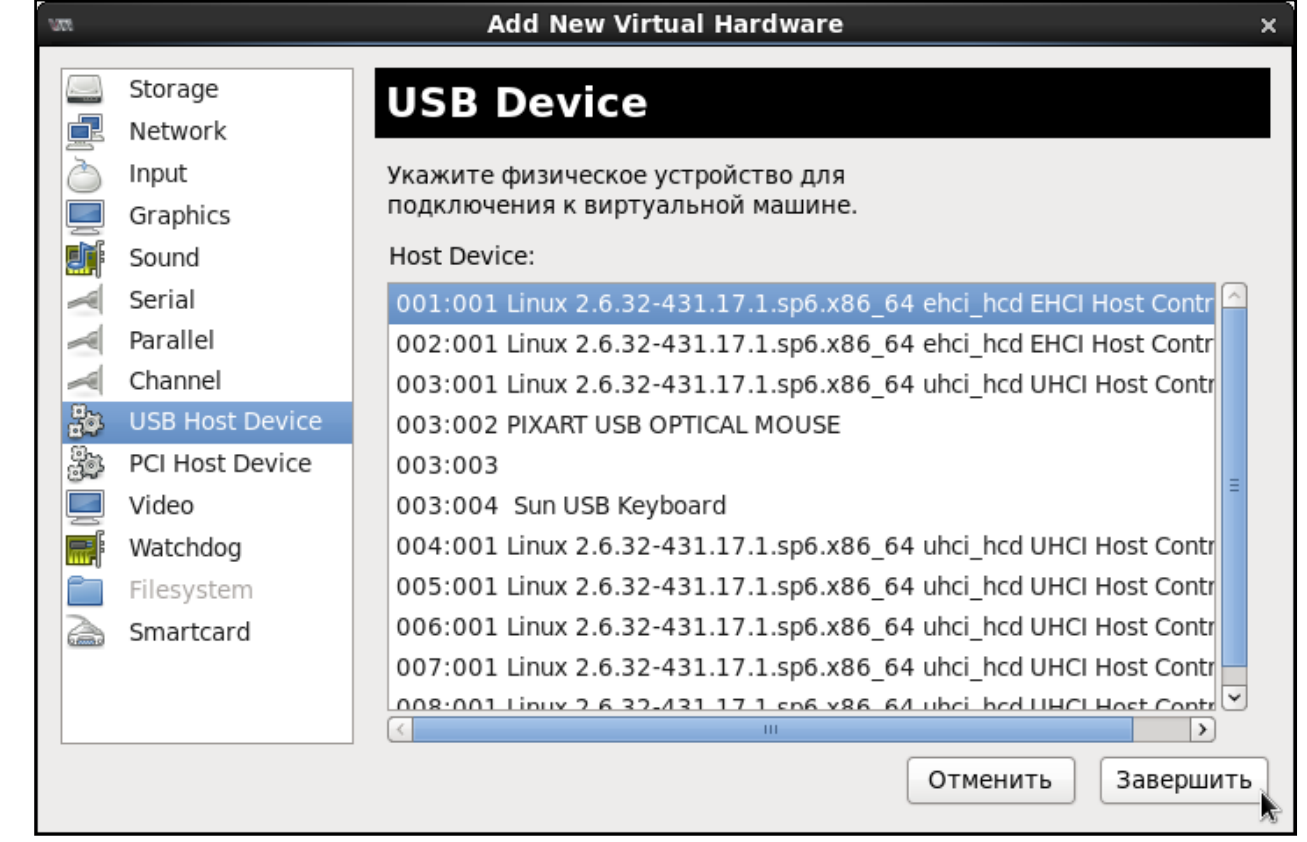

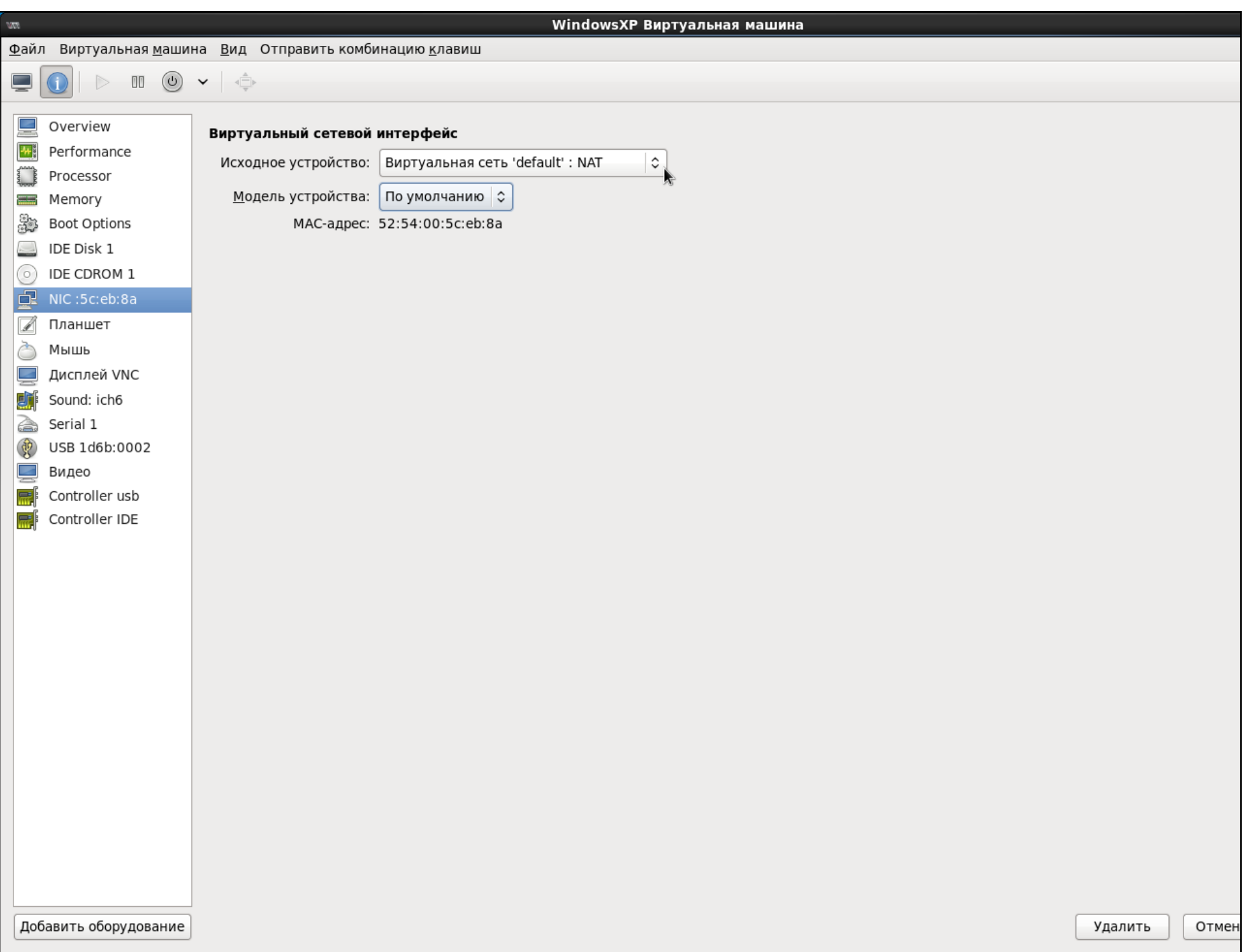

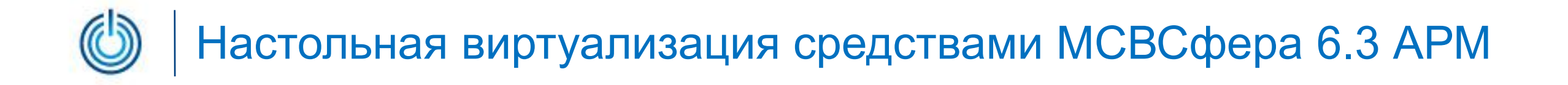

# **Спасибо за внимание**

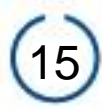